# Educational Technology Corner | November 2023

## Tech Tips

Here are some computer tricks to make your computing time more efficient:

## Chrome continues to offer more efficiency

Bookmarks just got even better

Find what you need faster with new search, sort, and edit tools for bookmarks in the side panel. Also, tell your bookmarks apart immediately with new thumbnail images.

- 1. Open the Side panel.
- 2. Select **Bookmarks** from the side panel menu.
- 3. Choose a new tool to try.

Get the most out of Chrome with the new menu

The new menu has all your favorite tools and features and lots of new ones to explore. The simple and smart design makes it easier to find what you need, when you need it.

- 4. Open Chrome menu.
- 5. Explore the new layout and features.

A new icon for site settings

The Tune icon gives you easy access to manage the permissions you grant a site. You can manage items like camera, microphone, or location access and review privacy and security items like cookies and site data.

- 6. Open a **new tab and** visit a site.
- 7. In the address bar, click **Tune.**
- 8. If permissions have already been granted, review your choices, and make any needed changes.
- 9. To grant permissions for the first time, click **Site settings**.

# Brightspace

October release notes (Video)
November release notes (Video)

#### General

The new Brightspace Community has been available for a year, and we are continuing our efforts to deprecate elements of the Legacy Community that no longer serve our members. Our next step is to implement redirects from legacy pages to the new Community using insight and feedback from our members. We invite you to share the links you have bookmarked or continue to use so that we might help direct you to current and up-to-date resources in the new Community. To share your ideas, see <a href="Requesting Redirect Links">Requesting Redirect Links</a> (URLs) from Legacy Community. For information about future Community plans, refer to <a href="Community Transition Plan">Community Transition Plan</a>.

With this release, users accessing the Chat tool now see a banner indicating the tool will no longer be available as of January 2024. For more information about this update, refer to <a href="Intent to End Of Life">Intent to End Of Life</a> <a href="Notice for: Chat.">Notice for: Chat.</a>

When evaluating activities in **Assignments** and **Discussions**, users can no longer use the **Publish** or **Save Draft** buttons if their evaluation exceeds the limit for field restrictions. This limitation applies to

the **Overall Grade**, **Overall Feedback**, and **Annotations** fields. Previously, a warning was displayed in the Overall Feedback field when the limit was reached, but the limitation was not enforced; and users could continue attempting to save their evaluation by clicking **Publish** or **Save Draft**.

#### Brightspace Editor – Users can set the Text Direction attribute for the entire page | New

This feature allows instructors, when creating Content or Widgets, to set the directionality for all text on a page when using the **Attributes** menu in Brightspace Editor. The **Text Direction** attribute can be applied to the entire page by navigating to **Attributes** > **Page Attributes** and selecting the desired text direction. The attribute can have text be **Default**, **Left to Right** or **Right to Left**.

Previously it was only possible to set the text direction attribute on **Selected Items**.

# Assignments and Discussions – Review key assessment information when publishing evaluations | Updated

The **Publish All** dialog for Assignments and Discussions is improved and standardized to show key information about learner evaluations. Dialog messaging is consistent for both Assignments and Discussions as it notes complete and incomplete learner evaluations and other key information, like how many learners have feedback and how many learners or groups are assigned to an activity. This change improves the user experience by including additional information about the status of learner evaluations and creating evaluation consistency across Brightspace.

Previously, the **Publish All** dialog did not display any information about learner evaluations or other key information, and the dialog messaging was not consistent across the Assignments and Discussions tools.

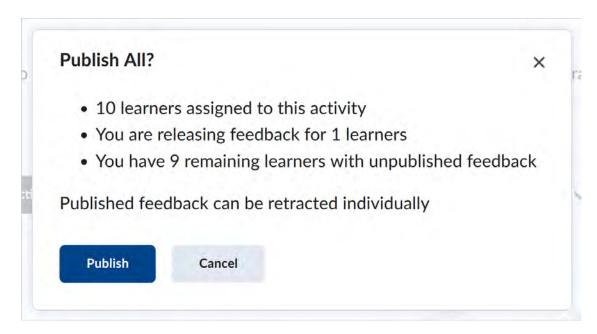

Figure: Review learner evaluation information in the Publish All dialog before clicking Publish.

| Attributes                     | × |
|--------------------------------|---|
| Selected Items Page Attributes |   |
| Page Title                     |   |
|                                |   |
| Language                       |   |
|                                |   |
| Text Direction  Default        |   |
|                                |   |
|                                |   |
|                                |   |
| Greate Cancel                  |   |

Figure: Set the text directionality of your Content or Widget by selecting it from the **Text Direction** drop-down menu.

## What's New in Tophat

#### Available now

In Limited Release: Drive Engagement Outside of Class with Class Threads

We are introducing a new asynchronous engagement tool that lets students ask questions and exchange ideas directly in assigned slides, pages, and textbook readings. Want to try it in your class this term? <u>Sign up here.</u>

#### Mobile Notifications Center for iOS users

Students using Top Hat's mobile app on Apple devices can view all notifications, change their notification settings, and access related assignments from one spot. Learn more about mobile push notifications.

#### Content search for students

Students in most courses can now search for keywords within assigned course content on the web and from their mobile devices, helping them locate information more efficiently. Learn more.

## **Coming Soon**

#### Content Space: A new way to view your course

Navigating your Top Hat course is about to get easier. Our new course view features dedicated spaces for Coursework (everything in the course) and Assigned for Grades (everything assigned for homework). Preview access to this new view will begin for most users this fall. <u>Learn more.</u>

### From the TopHat Blog

#### How to Manage Academic Work-Life Balance

If you are struggling to keep on top of teaching and grading responsibilities during the midterm season, you are not alone: Check out tips and resources for balancing your professional and personal life in academia. Plus, take our work-life balance quiz and see how you measure up.

#### Read on $\rightarrow$

#### Tip of the Month

- 1. Revisit and review content with Top Hat. Whether or not you have a high-stakes assessment on the horizon, you can use Top Hat to conduct a mid-term check-in to ensure students have mastered content from the first half of your course.
- 2. Easily prepare in-class review sessions by copying previous classroom questions into a new folder for presentation. You can use your gradebook to hone in on questions that your students struggled with earlier
- 3. Want to give your students opportunities to practice outside of class? You can assign existing slides and questions for review or import your past questions into Top Hat Pages to create a practice assessment.